# dmonitor

令和4年 2月28日 V01.73 JARL D-STAR 委員会

# 本プログラムは、国内専用です。海外から使用できません。 バーションV01.7の説明書です。

# また、OSはRaspberry Pi OS (buster)で作成しています。 これ以外のOSで使用される方は、質問にはお答えできませんので 自己責任で使用してください。

#### 注意

# Raspberry Pi 4で使用される方へ

Raspberry Pi 4のボードを使用される場合は、Raspberry Piから提供されている最新のRaspberry Pi OSを使用して OS(eepromも含めて)のアップデートを実施し、確実に最新の状態で稼働することを確認の上、dmonitorを使用して ください。なお、動作確認に使用したRaspberryPiのファームウエアー等の情報は Dec 1 2021 15:01:54 Copyright (c) 2012 Broadcom

version 71bd3109023a0c8575585ba87cbb374d2eeb038f (clean) (release) (start)

BOOTLOADER: up to date CURRENT: 2022年 2月 8日 火曜日 17:24:46 UTC (1644341086) LATEST: 2022年 2月 8日 火曜日 17:24:46 UTC (1644341086) RELEASE: stable (/lib/firmware/raspberrypi/bootloader/stable)

Use raspi-config to change the release.

VL805\_FW: Dedicated VL805 EEPROM VL805: up to date CURRENT: 000138a1 LATEST: 000138a1 です。これ以外のバージョンでの動作確認はしておりませんので、各自自己責任で使用して頂くようお願いします。

(これらの情報の確認方法は、各自RaspberryPiのサイトを検索の上、実施してください。)

トモード機能を利用して、レピータのモニターを行うプログラムです。

本プログラムは、新しいレピータプログラムの追加プログラム xchange の機能確認の為に作成したアドオンプ ログラム multi forward のインターフェースを利用して Raspberry Pi とターミナルモード/アクセスポイン

現在接続可能な無線機は、アイコム社のターミナルモード/アクセスポイントモード機能を持った無線機の 内、RS-MS3AもしくはRS-MS3Wに接続する端子がある無線機、DVAP、DVMEGAそしてNode Adapterです。

なお、本プログラムは、新仕様書の機能の確認のためにJARL D-STAR委員会のメンバーが、ボランティアで 作成したもので、アイコム社は関与していません。本プログラムは既製品(有料ソフト)ではありませんので、 稼働しない場合は自己責任で解決して頂くようお願いします。問合わせはJARL事務局でなくJARL D-STAR委員会 宛てにしていただくようお願いします。メールアドレスは softwareあmail.d-star.info です。本プログラム は、国内専用ですので海外からの接続についてのお問い合わせにはお答え出来ません。(あ を @ に変更して ください。)

# 準備

 Rasberry PiのサイトよりRaspberry Pi OSのイメージファイルをダウンロードし、SDカードに 書き込み、このSDカードを使用してRaspberry Piを起動します。(サポートしているOSは、 busterだけです。これ以外のOSで使用される場合は、自己責任で使用してください。)起動には 2、3分掛かります。この間設定に関する質問が表示されます。これらに答えて頂きますと、最終 的には、ディスプレイにX11の画面が表示されます。これらの設定に関しては、Raspberry Piの 設定についてのサイトを見てください。

以下の作業は root 権限で実行してください。もしくは、各コマンドの最初に sudo を付けて実行してくだ さい。これらの作業に不安な方の為に、Raspberry PiのSDカードのイメージファイルも提供しています。 (イメージファイルの項を参照してください。)

Raspberry Pi に lighttpd をインストールします。

# lighttpdのインストール

apt install lighttpd

# perlのインストールとweb用のモジュールのインストール

apt install CGI.pm

# surfのインストール

 Raspberry Pi のデフォルトブラウザーでは、5秒ごとの画面の交信が見にくいとのことですので負荷が軽いブラウ ザーのsurfをインストールします。

apt install surf

#### USB シリアルのデバイスの別名の登録

/etc/udev/rules.d にファイル名 99-dstar.rules として下記のセンテンスを保存します。(IC-705、ID-52 に対応)

```
SUB SYSTEM=="try", ATRS[idVendor]=-"0403", ATRS[idProduct]=="6001", SYMLINK+="dstar", MODE="066"SUB SYSTEM=="try", ATRS{idVendor}=="0c26", ATRS{idProduct}='''0036", SYMLINK+="dstar", MODEL"SUBSYSTEM=="tty", ATTRS{idVendor}=="0c26", ATTRS{idProduct}=="003a", SYMLINK+="dstar", MODE="0666"
```
三行です。

シリアルポートを使用する場合、serial0 に dstar をシンボリックリンクを指定すれば使用できます。「シ リアルポートでの接続」を見てください。

# apt の設定

レポジトリーの設定ファイルの読み込み

```
cd /etc/apt/sources.list.d
```
wget –N http://app.d-star.info/debian/buster/jarl.list

gpg キーの設定

cd /var/tmp

wget –N http://app.d-star.info/debian/buster/jarl-gpg.key

apt-key add jarl-gpg.key

これらが終了後(一度実行すれば、再度実行する必要はありません。)、dmonitor のインストールを実行しま す。

apt clean

apt update

apt install dmonitor

/etc/ にある rsyslog.conf の最後に local0.\* /var/log/dmonitor.log local1.\* /var/log/rpt\_conn.log の2行を追加してください。

/etc/xdg/lxsession/LXDE-pi にある autostart の最後に

@surf –f http://localhost/

の一行を追加する。書き換え要求、ログの表示をしない場合は

@surf –f http://localhost/simple.html

と指定します。

この後 reboot (再起動) してください。これで、インストールは、終了です。

注意 再起動時にファイルの拡張作業が行われます。使用されているSDカードでのファイルの拡張作業が一 度も行われていない場合は、サイズにもよりますが長時間何も表示しない状態が続きます。(使用SDカード のサイズ、RaspberryPiのモデルによって15分程度かかる場合もあります。)dmonitorの画面が表示される まで、電源を切らないでください。

#### シリアルポートの有効化

USBシリアルアダプター(OPC-3250lu)等を使用しなくても、Raspberry Piのシリアルポートに接続できる ようにしました。ただしTTLとRS232Cの電圧変換回路が必要です。(回路については「シリアルポートでの接 続」を見てください。)この機能を使用するには、Raspberry Piの設定が必要です。sudo raspi-config と入力してください。(イメージファイルは、これらの設定が行われていない場合がありますので、各自の環 境に合わせて修正してください。)

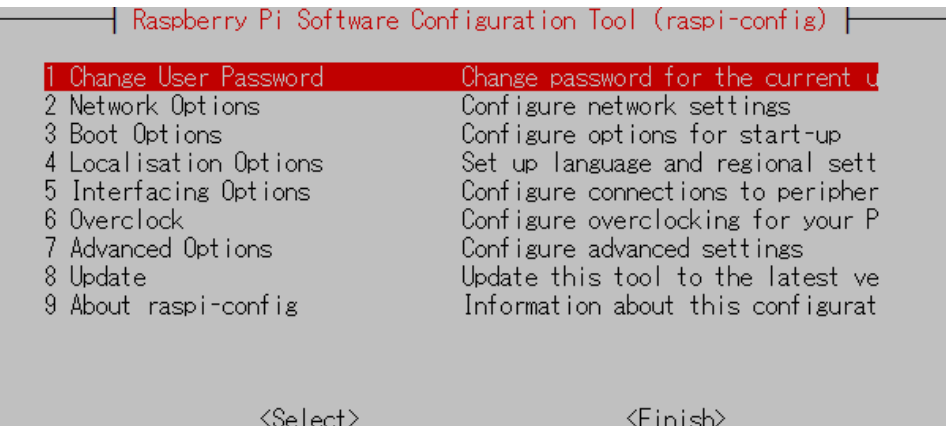

が表示されますので、「5 Interfacing Options」を選択します。

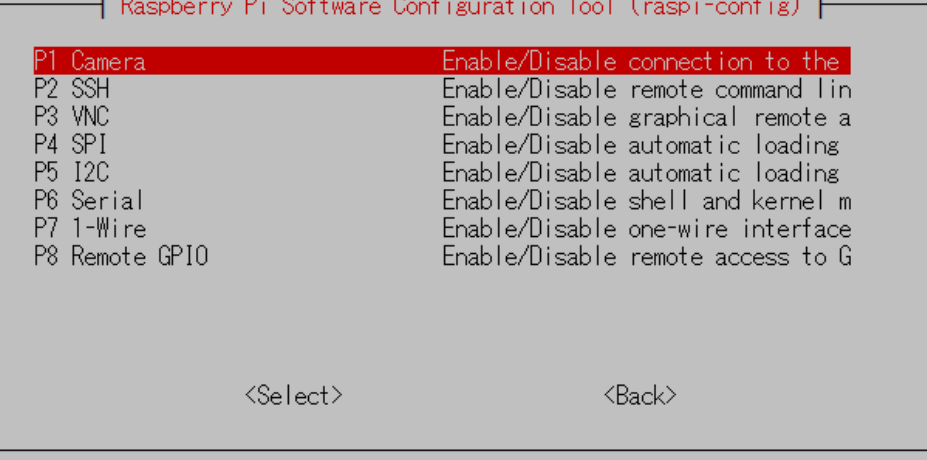

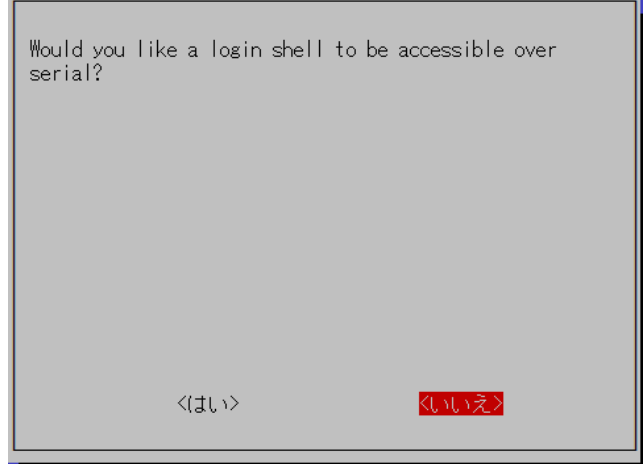

が表示されますので、<いいえ>を選択します。

<u>parameter</u>

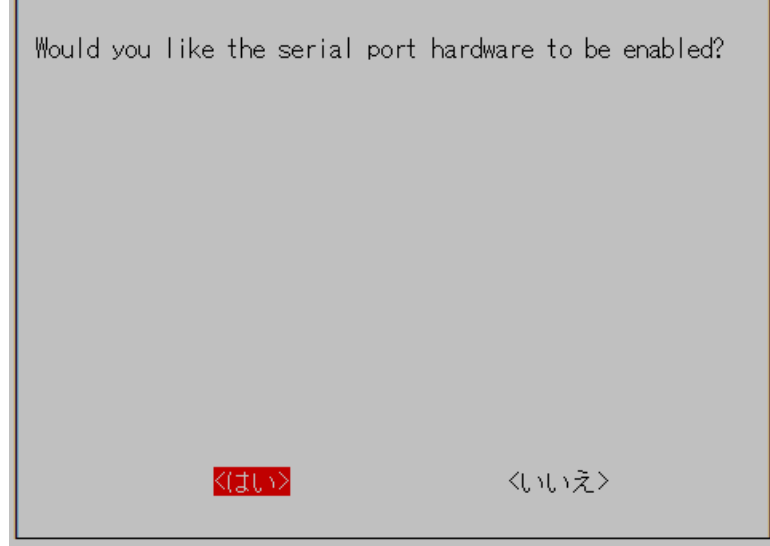

が表示されますので、<はい>を選択します。

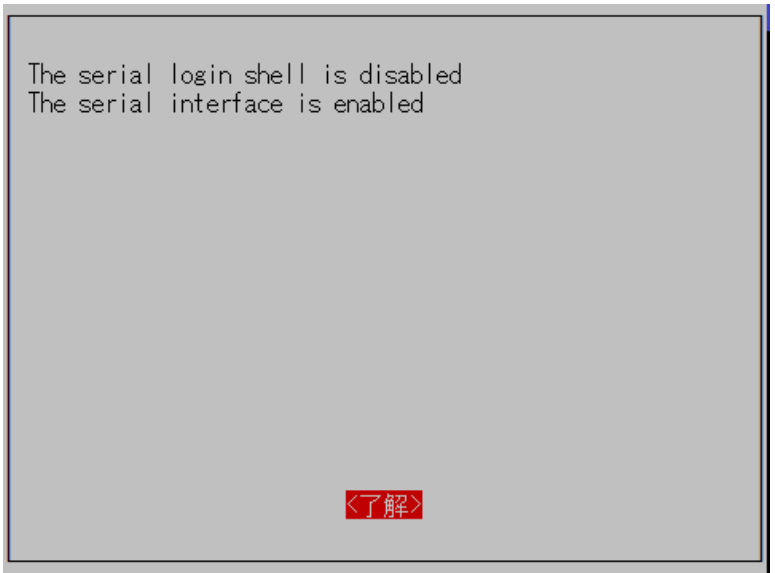

<了解>で最初の画面に戻り、<Finish>を選択して終了します。その後リブートします。

なお、RaspberryPiのボードに関係なく、初期値は/dev/serial0 がシリアルポートに割り当てられています。 シリアルポートを使用される場合は、/dev/serial0 に /dev/dstar をシンボリックリンクを設定してくださ い。他の設定で使用される場合は、シリアルポートに割り当てられているデバイス名を確認の上、/dev/dstar をこのデバイスにシンボリックリンクを設定してください。なお、USBケーブルをラズベリーパイに差し込み ますと、シリアルUSB変換の為のICチップがFTDI社とSilicon Labs社の場合、(アイコム社の無線機、DVAPが これに該当します。)自動で/dev/dstarが割り当てられるように設定してあります。但し、同時に複数の無線 機を接続したり、他のシリアルUSB変換のケーブルを同時に使用しないでください。

# dmonitorのアップデート(レポジトリーからのアップデート)

V01.31から「システム ツール」にdmonitorのアップデートを追加しました。「システム ツール」→ 「dmonitorアップデート」の順にクリックしてください。アップデートが実行されます。アップデート終了後、 「再起動」をクリックして再起動してください。

上記方法以外でdmonitorをアップデートするには、新規にインストールする方法とレポジトリーからのア ップデートする方法があります。ここでは、レポジトリーからアップデートする方法について記述します。メ ージファイルを使用されている場合も、同様です。

Raspberry piの画面でF11キーを押し、メニューバーが見えるようにして下さい。その後

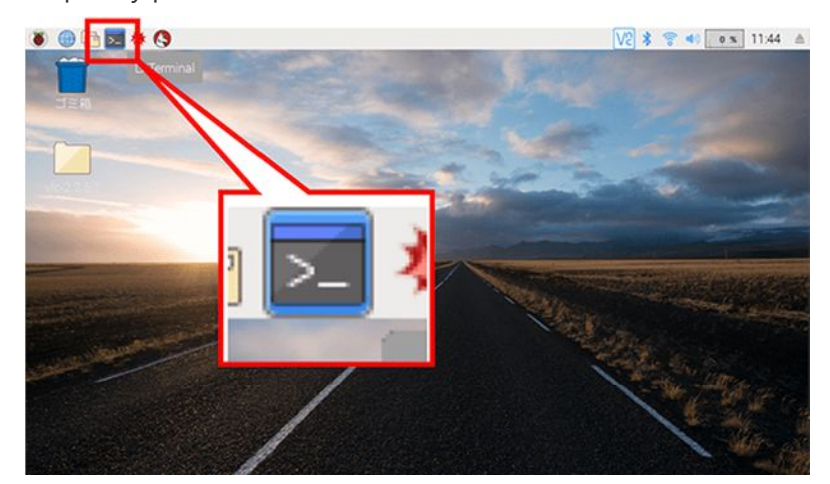

をクリックしますと、Windowsのコマンドプロンプトのような窓(Lxterminal)が表示されます。この窓で下記コ マンドを実行してください。

sudo apt clean sudo apt update sudo apt upgrade

です。(aptの代わりにapt-getでもアップデートできます。)途中でY/nを聞かれた場合は、Yを返してくださ い。これでアップデートできます。アップデートの場合は、sudo apt install dmonitor は、必要ありません。 (レポジトリーから新規インストールする場合には、必要です。)また、sudo apt upgradeの代わりにsudo apt upgrade dmonitorでも、アップデートはできます。OSのアップデートをする場合はsudo apt upgradeを実 行してください。(定期的に実行することをお勧めします。)最後に

を実行して、再起動してください。

#### イメージファイルについて

これらの一連の作業を実施したSDカードのイメージファイルも提供しています。 ブラウザーから http://app.d-star.info/debian/img/ にアクセスし、最新版をダウンロードした後、解凍し てください。(V00.27から圧縮方法を変更しました。7-Zipを使用して解凍してください。)解凍後、 Win32DiskImager を使用して、SDカードに書き込んでください。このイメージファイルは、東芝製8GBのSDカー ドを使用して作成してありますので、書き込みにはセクター数が同じか大きい8GBもしくはこれより大きいSDカ ードに書き込んでください。このSDカードをRaspberry Piに差し込んで起動すれば、そのままで使用できます。 なお、イメージファイルを書き込んだSDカードを最初に起動したとき、ファイルシステムの拡張処理(8GBよ り大きいSDカードを使用した場合、残りの部分を使用できるようにする処理です。)を行うようにしてありま す。この処理に最大15分程度かかります。(使用するSDカードのサイズとRaspberryPiのモデルによって異な ります。)dmonitorの画面が表示されるまで、電源を切たり再起動しないでください。ファイルシステムが破 損し、正常に立ち上がらなくなります。

## 実行

インストールしたRaspberry Pi とID-31Plus もしくはID-51Plus2 をOPC-2350lu を使用して、IC-705もしく はID-52の場合は、OPC-241 7を 使用し て 接続します。また、DVAP、Node Adapterの場合は、通常のUSBケーブル で接続します。(同時に複数の無線機やアダプターを使用しないでください。特に無線機やUSB変換ケーブルに 使用されているICと同じものが使用されている変換ケーブルは、同時に接続しないでください。同時に使用され た場合は、動作は保証できません。)その後、Raspberry Piのブラウザーを立ち上げて、URLに http://localhost を指定してアクセスしてください。下記の様な表示がされます。(通常は自動でブラウザーが 立ち上がります。立ち上がるまでに20秒から30秒かかります。)アクセス可能なレピータの一覧表、管理サーバ ーへの「テーブル書き換え要求」一覧と運用ログが表示されます。この時点で、接続コールサインの登録と使用リグ の設定・登録をしてください。使用リグの初期値は、ICOMとなっています。(ID-31Plus 、ID-51Plus2、IC-705も しくはID-52が使用できます。)これ以外のDVAP、DVMEGAやNode Adapterを使用しないのであれば変更は必 要ありません。

システム

# dmonitor設定(使用リグ、LCD、接続コールサインの設定)

「システム ツール」をクリックしますと、下記画面が表示されます。

- 再起動
- シャットダウン
- レピータリスト更新
- dminitor設定(現在のリグの設定:ICOM)
- アップデート (再起動します)
- ログファイル削除
- ファイルシステム拡張
- システム稼働情報

この画面が表示されない場合は、ブラウザーのキ ャシュを削除してください。Raspiにモニターを接 続して使用している場合は、F11を押して、ツール バーを表示し、Lxtermailを起動してください。そ の後、下記コマンドを実行してください。 cd .surf

- 
- cd cache
- rm –rf \*

この画面で、dmonitor設定をクリックします。

# dmonitor設定

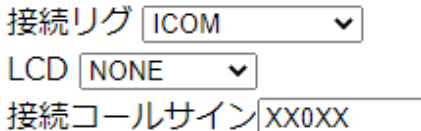

登録

# 登録をクリックしますと設定を保存後、ラズベリーパイが再起動されます。

この画面で「接続リグ」で使用無線機(ICOMの横をクリックしてリグを選択します。ICOM、DVAP、DVMEGA、 Node adapterの4種類です。)、使用LCD、そして「接続コールサイン」を設定し、登録をクリックし登録 します。接続コールサインには、各自のコールサインを指定してください。 (初期値は XXOXX が設定されています。) 変更後、登録をクリックしますと、ラズベリーパイが再起動(リブート)されます。Raspberry Pi以外のPC等から設定 をされた場合は、下記のような表示がされます。60秒後にdmonitorの画面が表示されます。(条件によって60秒で再起 動が完了しない場合があります。この場合はdmonitorの画面の表示がされませんので、暫くしてからブラウザーから dmonitorを起動してください。)

#### 再起動完了まであと 60 秒

他の設定変更の処理の場合も同じ動作が行われます。

注意 「接続コールサイン」およびリグに設定されているMyCallの正当性の確認を行っています。具体的には、管理サーバに登録するだけでな く、レピータに対してdmonitorを使用する時点でRFからアクセスされた情報が残っているかどうかで判定しています。このため、dmonitorを使 用される場合は、dmonitorの接続コールサイン、およびターミナルモードに設定したリグのMyCallで、一度直接レピータにアクセスしてくださ い。(どのレピータにアクセスして頂いても、記録は残ります。)なお、管理サーバがクラッシュした場合、管理サーバーへのアクセス記録が 消えますので、この場合は再度直接レピータに直接アクセスしてから、dmonitorを使用してください。なお、接続時のコールサインが、上記 条件に該当しなし場合は、受信はできますが、送信はできません。

接続リグをICOM以外に設定した場合、各々の設定画面が選択できるようになります。下記にDVAPを選択し た場合を示しておきます。

- 再起動
- シャットダウン
- レピータリスト更新
- dminitor設定(現在のリグの設定:DVAP)
- DVAP設定

## DVAP設定

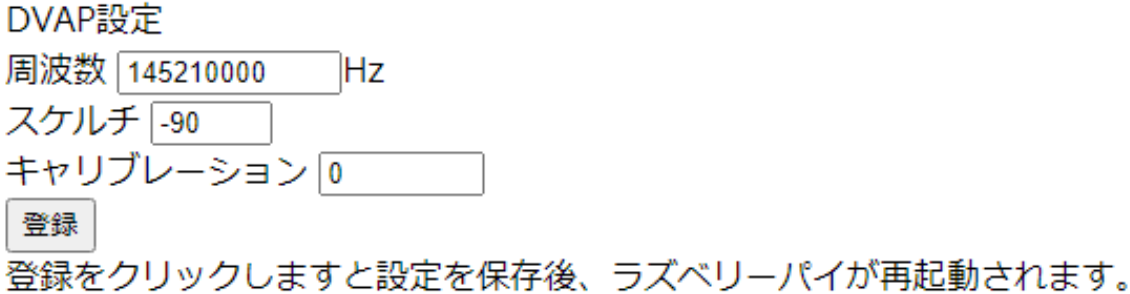

この画面で、各種設定を変更します。

# DVMEGA設定

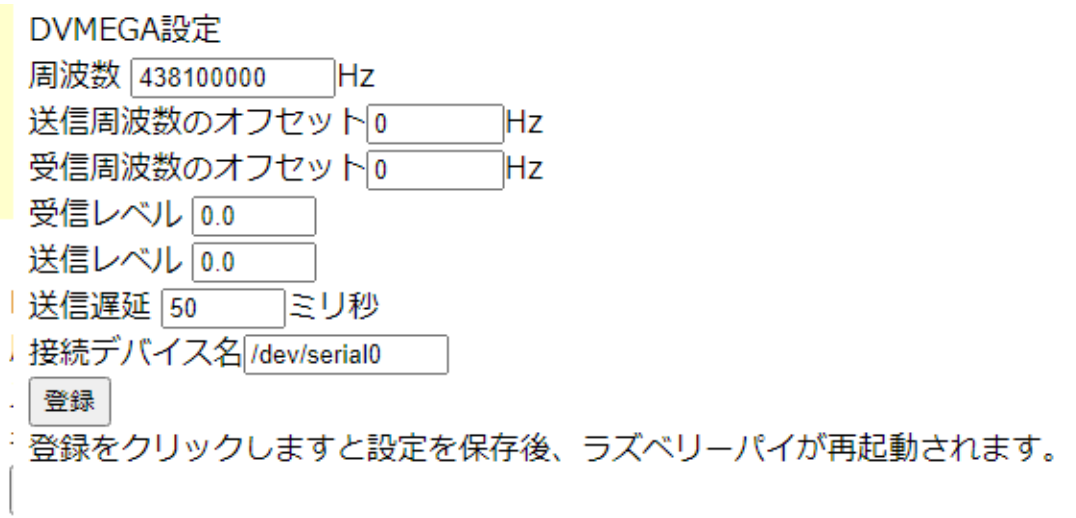

この画面で、各種設定を変更します。なお、「接続デバイス名」は、DVMEGAを接続している環境に合わせてください。 通常、RaspberryPiに直接接続している場合は、/dev/serial0 です。この設定でレピータへの接続を試してみてください。 「無線機が接続されていません」と表示される場合は、 /dev/ttyAMA0 もしくは /dev/ttyS0 に変更してみてください。

# Node Adapter設定

NODE Adapter設定 ベンダーID 0x04d8 プロダクトID 0x0300 送信極性反転[1 受信極性反転[1 送信遅延 300 ミリ秒 登録

登録をクリックしますと設定を保存後、ラズベリーパイが再起動されます。

この画面で、各種設定を変更します。

# レピータリスト更新

 新規のレピータが開設された場合、「レピータ一覧」等にレピータ名が表示されないことがありまあす。この場合は、 「システム ツール」→「レピータリスト更新」をクリックして最新の状態してください。なお、JK1ZRWとJL3ZBSは、

システノ

- 再起動
- <u>• シャットダウン</u>
- レピータリスト更新
- dminitor設定(現在のリグの設定:DVAP )
- DVAP設定

# レピータへの接続

「レピータ一覧」のレピータ名をクリックしますと、そのレピータのモニターができます。

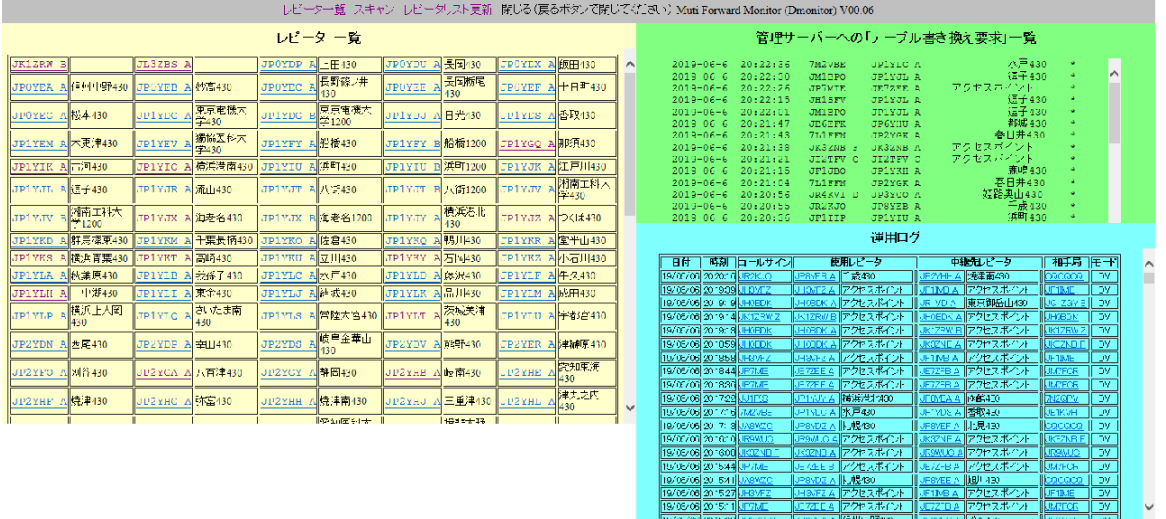

画面の更新時(5

秒ごとに更新されます。)に使用しているレピータは、赤字で表示されます。赤字で表示されているコールサインの上 にカーソルを移動しますと、使用している局のMy CallとUr Callが表示されます。また、画面の一番上のスキャン (下記 図を参照)をクリックしますと、一覧表に表示されているレピータを順にスキャンします。

レピーター覧 - 使用中レピーター覧 接続局一覧 スキャン システム ツール

なお、最新のHTTPの仕様変更に伴い、表示されている画面側からボタン等で閉じることができません。この ため、ブラウザーの「戻るボタン」もしくは「×」で閉じますが、この場合バックグランドで動いていますプ ログラムを停止する事ができません。終了する場合は、一度「レピータ一覧」、「スキャン」もしくは「レピ ータリスト更新」を一度クリックした後で終了してください。

書き換え要求、ログを表示しない場合は、URLに http://localhost/simple.html を指定してください。

# dmonitor からの送信機能

dmonitor からの送信機能を実装しています。通常は、UrCall に CQCQCQ を設定して使用してくださ い。この状態では、dmonitor からの送信を他のdmonitorに接続している局とレピータに転送します。これ とは別に UrCall にコールサインもしくはエリアレピータのコールサインを指定した場合は、他の dmonitorに 接続している局、レピータそしてゲート超え側に転送します。

また、コマンドから

/usr/bin/dmonitor connect\_callsing ip\_adress port area\_callsign [ZONE\_callsign]

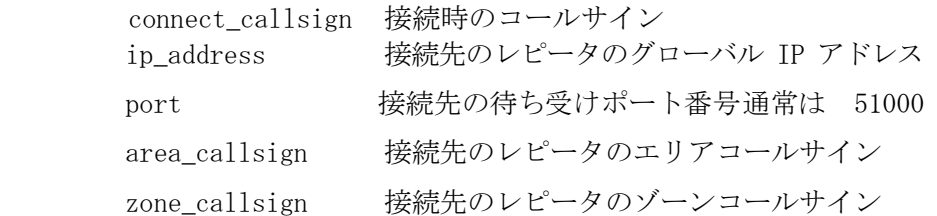

でも、接続できます。必ず/usr/bin/dmonitorのようにフルパスで指定してください。なお、dmonitor はデ ーモンで起動する様に作られていますので、起動直後、制御が戻ります。また、下記シリアルポートで接続 する場合は、dmonitor を実行する前に、

sudo rig\_port\_set

を実行してください。OPC-2350luが挿されていれば、このケーブルが、挿されていない場合は、シリアルポ ートに接続したケーブルが有効になります。(IDxxPlusのリンク先を変更します。)

# ログの表示

Ctrl+Altキーを押しながら「システム ツール」をクリックしますと次のような画面が表示されます。

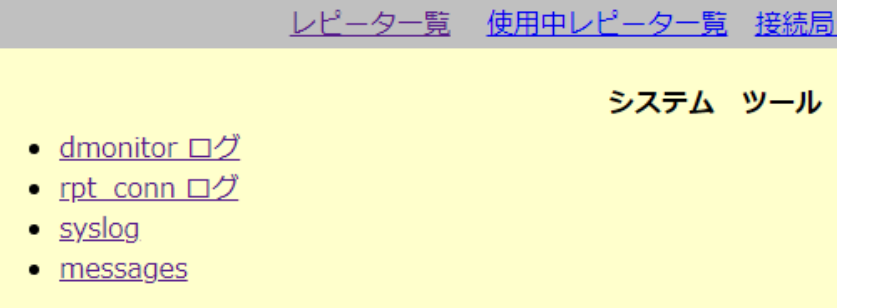

この画面で見たいログをクリックしますと、ログの最後の部分が表示されます。

### ファイルシステム拡張

 SDカードの空き領域を使用できるように拡張します。再起動を繰り返しますが、処理が終わるまでに2分 から5分かかります。

### シリアルポートでの接続

 OPC-2350luを使用しなくても、シリアルポートからでも使用できます。 Raspberry Piには、もともと rs232cのポートがあります。USBシリアル変換アダプター(OPC-2350lu)を使用しなくても、Raspberry Piと 無線機の接続ができます。(システムの設定に関しては「シリアルポートの有効化」を見てください。)ただ し、Raspberry Piの電圧レベルはTTL互換で、ID31Plus、ID51Plus2のデータポートの電圧レベルは、rs232cと 異なっています。この電圧レベルを変換できれば、接続できます。通常はMax232等の変換ICを使用しますが、 中国のサイトに変換アダプターとして基板が販売されています。これを使用すれば安くアダプターケーブルが 作成できます。変換基板は、www.ebay.com で「MCU Mini RS232 to TTL Converter」で検索しますと出てき

**RXF** GND

ます。国内ですと秋月電子通商から 3V·3.3V·5V系-RS2 32レベル変換基板」( http://akizukidenshi.com/catalog/g/gK-06464/ )が販売されています。

2.5mmのステレオプラグのピン配置は左図のようになります。 Raspberry PiのUART端子のTXD, RXDを電圧変換ICを挟んで各々の端子 に接続します。

なお、市販の2.5mmのステレオプラグは、ほとんどが無線機に挿す場合、カバーが邪魔になり奥まで挿し込 むことができません。カバーの一部を削る等の対策が必要です。

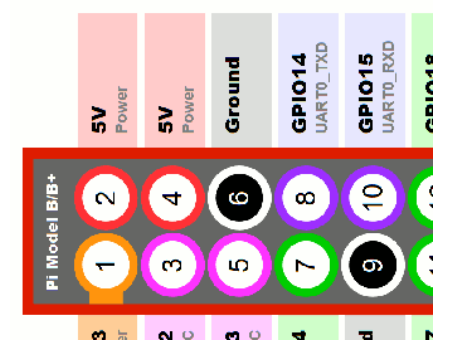

左側の図は、Raspberry PiのGPIO端子のピン配置です。(部品面からピ ンを左上にして、一番左側の図です。)このピンの内、2もしは4から 5V、6からGND、8からTXDそして10からRXDを取り出し、変換ICの各々 の端子に接続します。

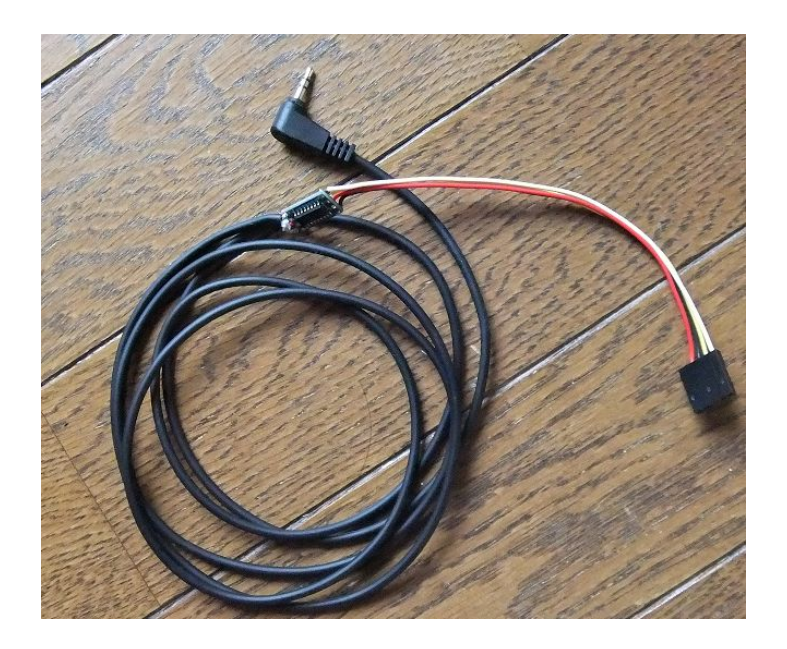

上の写真では、Raspberry Pi側は、QIコネクタの「信号伝達コネクタ」2550を使用しています。

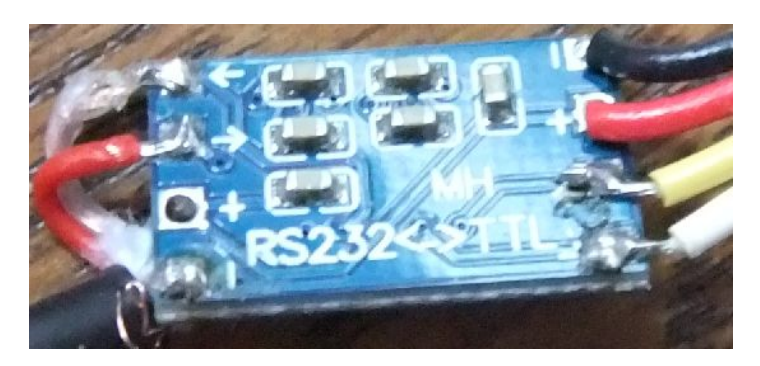

中国製変換基板の裏面

# バッファ拡張/バッファ縮小

一部のレピータにインターネット側から受け取っているパケットの遅延が多いことから受け取ったパケッ トをバッファリングするようにしました。通常は、20パケット(400ミリ秒)をバッファリングしていますが、 下記図の「バッファ拡張」をクリックしますと、先の20パケット加えて50パケット(1秒)拡張します。 以後クリックするたびに50パケット追加します。また。「バッファ縮小」をクリックしますと、現在の値か ら50パケット減らします。最小値は、初期値の20パケットより小さくなった場合は、20パケットに設定され ます。

# dmonitor connection status V00.05

# **Connected to 'JK1ZRW B'**

接続解除 バッファ拡張 バッファ縮小

この値は、レピータに接続しなおしますと、初期値に戻ります。

# WiFiの設定

イメージファイルで提供していますシステムには、WiFiの国の指定外は設定はしてありません。WiFiを使 用される場合は、WiFiの設定が必要です。これらの設定は、「rasberrypi wifi」で検索しますと、多くのサ イトがヒットしますので、そちらを見て設定してください。

#### LEDの接続

リグおよびインターネットへの転送のモニターをLEDで表示できます。接続は下記図のようにします。 GPIO19がリグの読み書き、GPIO26がインタネットへの読み書きです。書き込みは、短い点滅、読み込みは、 少し長い点滅です。

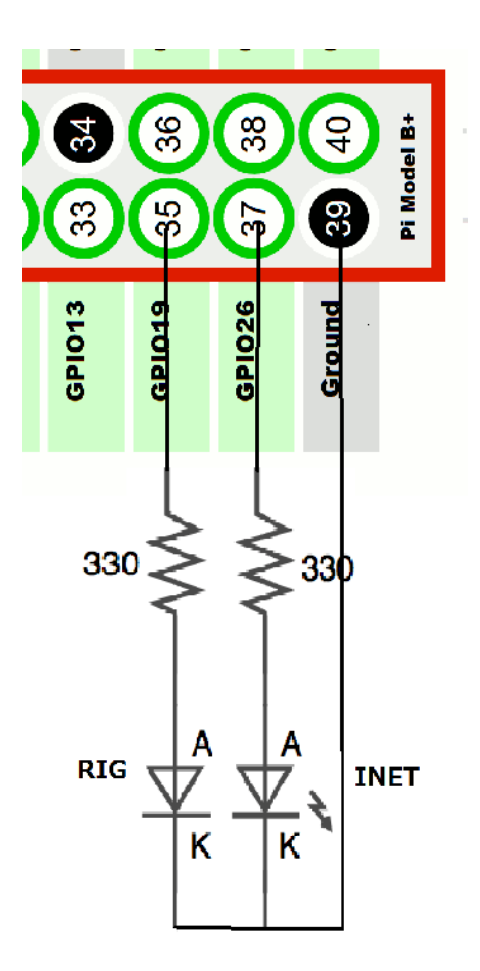

# **LCD**の接続

dmonitor\_lcd.pdf (http://app.d-star.info/doc/dmonitor\_lcd.pdf) を見てください。

注意 各レピータにインストールされています**multi\_forward**は、毎日午前4時前後に再起動されま す。この為、**dmonitor**との接続がこの時刻に切断されます。

# rpt\_conn(rpt\_connect)について

本プログラムは、JARL D-STAR委員会のメンバーが開発したもので、アイコム社は関与していません。問合 わせはJARL事務局でなくJARL D-STAR委員会宛てにしていただくようお願いします。メールアドレスは softwareあmail.d-star.info です。なお、本プログラムは、国内専用ですので海外からの接続についてのお問 い合わせにはお答え出来ません。(あ を @ に変更してください。)

rpt\_conn(rpt\_connection)は、無線機からの操作でレピーターに接続するためのプログラムです。 dmonitorのバージョンV01.52以降から、「レピータ一覧」が表示されている状態で使用できます。なお 「レピータ一覧」を表示しないで使用する場合は、rpt\_connの起動方法の項を見て下さい。

rpt\_connを立ち上げ、正常に起動されますと無線機の簡易メッセージにSTART UP xx:xx:xx (xx:xx:xxは 時刻)が表示されます。

#### 使用方法

無線機がrpt\_connに接続されている場合(「レピーター覧」が表示されている場合)、urに接続先のレ ピーター名をエリアCQの書式で指定してPTTを押しますと、dmonitorを起動してレピーターに接続します。 dmonitorがレピーター接続に失敗した場合、無線機の接続は、rpt\_connに戻ります。dmonitorを終了して rpt\_connに接続を戻すには、urにDISCONもしくはUNLINKを設定してPTTを押します。また現在無線機がどち らのプログラム接続されているかは、urにSTATUSを設定してPTTを押します。

urの設定できる文字列は

接続: エリアCQ 切断: DISCON もしくは UNLINK スキャン: SCAN 状態表示: STATUS 再起動: REBOOT シャトダウン: SHUTDOWN

です。

無線機に表示されるメッセージについて

xxxxxx xは、接続コールサインとして設定されているコールサイン yyyyは、my2に設定される文字列 簡易メッセージ rpt\_connもしくはdmonitorからのメッセージ

無線機のurに設定する文字列

# レピーターに接続する場合

接続先のレピータをエリアCQの書式で設定してPTTを押します

・接続可能なレピーターのリストに該当するレピータがない場合 RX:xxxxxx x/WRNG MSG: WRONG CALL xxxxxx x

・接続用のコールサインが管理サーバーに登録されていないか一度もRF経由で使用されたことがない場合 RX:xxxxxx x/NORG MSG:NOT REGIST xxxxxx x

・レピーターに接続できた場合

RX:xxxxxx x/LINK MSG:LINK TO xxxxxx x

・レピーターに接続できなかった場合 RX:xxxxxx x/NOLK MSG:NOT LINKED xxxxxx x

# レピーターを切断する場合

urにDISCONのもしくはUNLINKを設定してPTTを押します

・無線機がdmonitorに接続されている場合 RX:xxxxxx x/UNLK MSG:UNLINK FROM xxxxxx x

・無線機がrpt\_connに接続されている場合 RX:xxxxxx x/RPTC MSG:NOT UNLINK RUN RPTC 注意 この場合は、rpt\_connを切断せず、そのまま無線機との接続を継続します。

# dmonitorもしくはrpt\_connの現在の状態を知る

urにSTATUSを設定してPTTを押します dmonitorでなくrpt\_connに無線機が接続されている場合 RX:xxxxxx a/RPTC MSG:RPT CONN RUNNING

・無線機がdmonitorに接続されている場合 RX:xxxxxx x/DMON MSG:LINKED TO xxxxxx x

#### スキャンを実行する場合

urにSCANを設定しPTTを押します rpt\_connに無線機が接続されている場合のみ、機能します。 ・無線機がrpt\_connに接続されている場合 何も表示せず、レピータのスキャンを実行します。 ・無線機がdmonitorに接続されている場合 RX:xxxxxx x/DMON MSG:NOT SUPPORT SCAN

中断する場合は、urに再度SCANを設定してPTを押します

# ラスベリーパイを再起動する場合

urにREBOOTを設定してPTTを押します

# ラスベリーパイをシャットダウンする場合

urにSHUTDOWNを設定してPTTを押します

#### rpt\_connの起動方法

・webを使用しないで、使用する場合

sudo killall -s 2 dmonitor sudo systemctl stop auto\_repmon sudo sysemctl restart auto\_repmon\_light sudo systemctl restart rpt\_conn

を実行して下さい。なお、使用無線機の設定、DVAPの設定、接続コールサインの設定は、 /var/www/ のディレクトリにある、dmonitor.confのファイルに設定値が書き込まれています。このファイ ルを編集することで、設定を変更できます。 1行目 使用リグ ICOM, DVAP, DVMEGA, NODE 2行目 LCDのタイプ NONE, G20x4, G16x2 3行目 接続コールサイン XX0XX

・webを使用した状態で、使用する場合 通常はこのままで使用できますが動作がおかしい場合は

sudo killall -2 dmonitor sudo sysemctl restart auto\_repmon sudo systemctl restart rpt\_conn

を実行してください。

#### STATUS、UNLINK等を無線機に設定する方法

無線機からrpt\_connやdmonitorを操作する場合、urに接続時は、エリアCQの指定、レピータの切断は、 UNLINKもしくはDISCONを指定、dmonitorとrpt\_connの状態を知るにはSTATUSを指定する必要があります。 この中でエリアCQは、無線機のエリアCQの設定がそのまま使用できます。(ただし一部のレピータでは、 multi forwardとの接続の問題で、接続できません。)また、UNLINKとSTATUSを、その都度urに設定するの は不便ですので、下記手順で「個人局」に登録することができます。

下記URLに初期値 (ICOM ARC、ならやま自動応答、エコーサーバが設定されています。)に、STATUS、 UNLINK、SCANそしてREBOOTを追加した設定ファイルを置いておきました。

http://app.d-star.info/misc/Your20200927\_01.csv

このファイルをPCの適当な場所にダウンロードしてください。(「個人局」に独自の局を追加されている 場合は、上記ファイルを参考の上、STATUSとUNLINKを追加してください。)

下記にID-31Plusの場合の手順を示しておきます。他の無線機の場合は、適時読み替えてください。

無線機のSDカードを外しPCにセットします。

ID-31->Csv->YourMemory の下に上記ファイルを書き込みます。

その後、このSDカードを無線機に戻し、

MENU -> SDカード -> インポート/エクスポート -> インポート -> 相手局コールサイン -> Your20200928\_01.csv -> はい

を実行後、再起動が要求されましたら、一度電源を切り、再度電源を入れて下さい。これで、urの設定画 面の個人局からSTATUS、UNLINK、SCAN、REBOOTの設定ができます。

# LCDオプション

dmonitorを無線機からのコマンド(urに設定)で操作した場合、現在の接続状態を20x4のLCD(秋月電子 でのSC2004CSLB-XA-GB-K、SC2004CBWB-XA-GB-G、ACM2004D-NLW-BBWが使用できます。)または16x2のLCD (秋月電子でのSC1602BSLB-XA-GB-K、SC1602BBWB-XA-GB-Gが使用できます。)で表示できるようにしまし た。20x4もしくは16x2の選択は、dmonitorの「dmonitor設定」で指定します。(V01.57以降です。)

接続は、

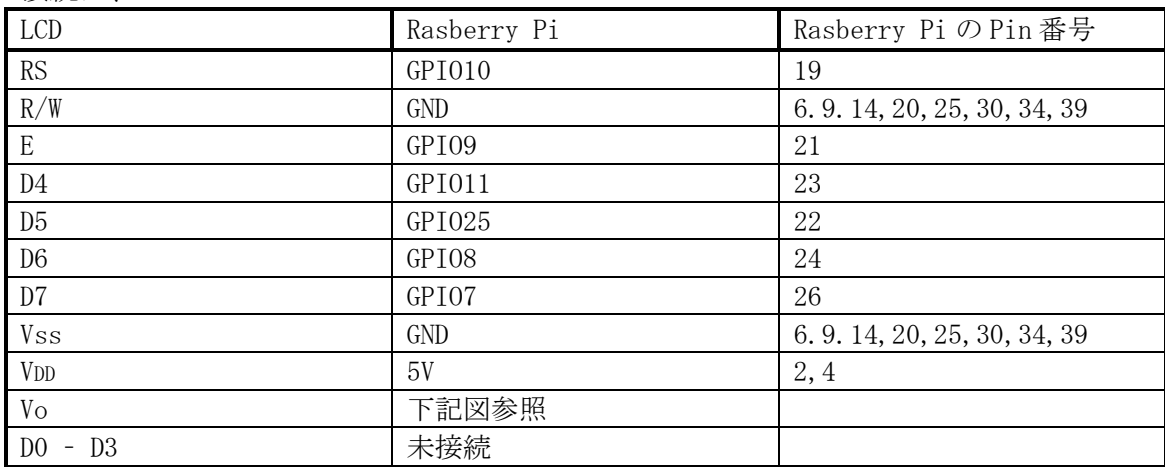

です。これ以外にバックライトがある場合はバックライト用のLEDへの配線が必要です。3.3V用のLCDを使 用される場合は、5Vを3.3Vと読み替えてください。なお、ラズベリーパイのGPIO端子に3.3V端子(1と17 ピン)がありますが、ラズベリーパイの基板上にある3.3V用の電源ICの電流容量がバックライトのLEDの 消費電流に耐えられるかどうか不明ですので、使用しないでください。 また、秋月電子で販売されている16x2と20x4とでは、VDDとVssの位置が異なりますので接続には注意して

ください。必ず、各々のLCDの説経書を確認して使用してください。

コントラスト調整用のVoの接続方法

**V<sub>DD</sub>** 

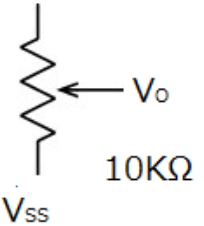

10KΩでなく20KΩでも可能です。

注意 raspberry Pi 4 では、wiringPi のバージョンが2.50では、動きませんので 2.52にアップデートして使用してください。なお、dmonitorのアップデート時に、自 動でアップデートされるようにしてありますが、アップデートされない場合は、 sudo apt update でアップデートしてください。

インストールされているバージョンは

gpio –v で確認できます。 Q dmonitorを使用したい

- A 各種設定を行ったイメージファイルが用意されています。このファールをダウンロードしSDカードに書 き込む方法が簡単です。
- 1. ラスベリーパイで使用する 8GB 以上の SD カードを用意します
- 2. http://app.d-star.info/debian/img/buster/dmonitor-latest.img.7z からイメージファイルを ダウンロードします
- 3. 7-zip 等の解凍プログラムで2でダウンロードしたファイルを解凍します
- 4. Image Writter で3で解凍したファイルを SD カードに書き込みます
- 5. この SD カードをラスベリーパイに差し込み、キーボード、ディスプレー、そして使用する無線機 を接続します
- 6. 有線 LAN を使用する場合は、ルーターに接続した LAN ケーブルをラズベリーパイに接続します。 WiFi を使用する場合は、電源を入れシステムを立ち上げた後に設定します。
- 7. ラスベリーパイに電源をいれます
- 8. dmonitor の Web ページが立ち上がりましたら、「システム ツール」をクリックし、メニューを表 示させます
- 9. メニューから「dmonitor 設定」→「接続コールサインの設定」を選択し、接続コールサインを設定 します。初期値は XX0XX になっています。この値を変更します
- 10. 「dmonitor 設定」→「使用リグ設定」を選択し、使用するリグを選びます
- 11. 10、11の設定が終われば、一度再起動を実施します。
- ラスベリーパイが立ち上がれば、使用できます

SDカードには、RaspberryPiとの間で相性があります。https://elinux.org/RPi\_SD\_cards で確認してくだ さい。

#### Q 使用できるSDカードに制限がありますか

A raspberry Piで使用できるSDカードには、相性があります。これらの情報は

https://elinux.org/RPi\_SD\_cards で見られますので、確認してみてください。なお、イメージファイル の最初の起動時、アップデート後、最初の起動時にファイルシステムの拡張処理(SDカードの空き領域を dmonitorで使用できるようにする処理です)が行われます。このため、この拡張処理ができるSDカードで あることが必要です。上記Webでresizeについて記述のあるSDカードの使用には注意が必要です。

# Q dmonitorの起動が遅いのですが

A dmonitorのアップデートもしくはイメージファイルの書き込み後、最初の起動時にファイルシステムの 拡張を処理を行っています。これは、使用されているSDカードの空き領域を使用できるようにする処理で す。この処理に使用されているRaspberry Piのモデル、使用されているSDカードのサイズ、種類によりま すが、最大15分処理にかかります。処理が終わるまで、何も表示等は行われませんので、dmonitorの画 面が表示されるまで途中で電源を切たり、再起動しないでください。ファイルシステムが破損し、正常に 立ち上がらなくなります。

# Q Raspberry Pi Zeroで使用できますか

A Zeroでも使用できますが、dmonitor自身でcpuの能力の約50%を消費します。また、dmonitorを操作す るためにWeb 関連のプログラムで多くのcpu能力を消費します。特にブラウザーをZero自身で稼働させます と、このブラウザーだけで約80%のcpu能力を必要とします。またD-STARは、20ミリ秒間隔でパケットを送 受信しています。この間隔が維持できなければ、音声が中断したり、切断されます。この為、ブラウザー を使用した状態では正常な稼働が保証できませんので、使用される場合はZeroでブラウザーを使用しない でください。ネットワークで接続されている他のPCから操作して頂くか、無線機から操作する方法で使用 してください。

# Q 使用できる無線機(リグ)は、何ですか

A アイコム社の無線機の内、RS-MS3AもしくはRS-MS3Wが接続可能な無線機です。ID-31PLUS, ID-51PLUS2,

ID-52,ID-4100,IC-705,IC-9700です。これ以外に、DVAP、DVMEGA、NODE Adapterが使用できます。

# Q イメージファイルを解凍する方法が分かりません

A 例えばhttps://sevenzip.osdn.jp/ から7-zipをダウンロードし、インストールをして下さい。使用方 法については、同じWebページに書かれていますので、そちらを見てください。

#### Q image Writerは、何処で入手できますか

A https://sourceforge.net/projects/win32diskimager/ からダウンロードをクリックし、ダウンロー ドして下さい。

#### Q インターネット回線に制限はありますか

A 基本的には、ありません。使用されているルータで明示的にポート51000のUDPをブロックしているか、 dmonitorが稼働しているラズベリーパイ以外に転送(ポートフォワード)が設定されている場合は、使用 できません。これらの設定を変更してください。

# Q WiFiでも使用できますか

A 使用できます。ただし同じルータに多数のPC等をWiFiで接続している場合は、パケットのコリジョン (衝突)やUDPパケトの性質上、欠落が発生する確率が上がりますので、できれば有線で接続してください。

#### Q 同一ルータで複数のdmonitorを使用できますか

A 使用できます。ただしWiFiで使用する場合は、パケットの欠落する確率が上がりますので、注意が必要 です。

#### Q 有線LANで接続しているのですが、メッセージンの文字化けや音声が途切れます

A 回線状態が良くないか、同一LANで負荷がかかる処理、例えばYouTuble等を再生していませんか。一度、 パケットの欠落情報を確認してください。またLANケーブルの接続を確認してください。

#### Q 「接続コールサインは未登録」と表示されます

A dmonitorでは、最初に接続コールサインを設定するようにしてあります。「システムツール」→ 「dmonitor設定」で「接続コールサイン」の設定が行えます。このコールサインは8文字目の機器名を 含めて、なりすまし等を防止するため、管理サーバへの登録だけでなく、レピータに対して無線でアク セスしたかどうかを確認しています。「接続コールサインは未登録」と表示される場合は、上記の条件 を満たしていませんので、管理サーバに登録するとともに、一度近くのレピータに対して無線で設定し ているコールサイン (8文字目を含めて)を、MyCallに設定してアクセスしてください。(免許状を確 認していませんので、電波を出せる条件が整っていることを、上記の方法で確認しています。)

# Q レピータに接続はでき、受信はできるのですが、送信ができません

A dmonitorは、無線機に設定されているMyCallが、管理サーバに登録されており、レピータに対して無線 でアクセスされたことあるかどうかを確認しています。この条件に該当しなと、送信は認めていません。 送信できるようにするには、一度近くのレピータに対して無線で設定しているコールサイン(8文字目を 含めて)を、MyCallに設定してアクセスしてください。

#### Q 「無線機が接続されていません」と表示されます

 dmonitorで使用する無線機がUSBもしくはシリアルポートで接続されていません。無線機の電源が入って いない場合や、アイコム社の無線機の場合、ターミナルモードに設定されていない場合も表示されます。 これ以外に、dmonitorで無線機と接続に使用しているデバイス名が正しくない場合にも表示されます。 DVMEGAを除いてdmonitorでは、デバイス名として/dev/dstarを使用しています。アイコム社のOPC-2350LU を使用される場合は、自動で/dev/dstarに設定されます。また、DVPAを接続した場合も同様に自動で /dev/dstarに設定されます。

#### Q レピータに接続した場合、画面が白くなります

A ブラウザーを使用しているラズベリーパイもしくはPCの能力不足か回線の容量不足です。 なお、dmonitorは、それ自身でディスプレイに表示する機能を持っていません。dmonitorが書き出したフ

ァイルをWebブラウザーで表示する方式を採用しています。この為、ブラウザーの能力とブラウザーを動か しているPC等の能力や、画面の再表示のタイミングによっては、一時的に画面が白くなります。バグでは ありません。(各フレームごとに、再表示のタイミングは、異なります。)

# Q ラズベリーパイのシリアルポートを使用したいのですが

A シリアルポートを直接使用する場合は、特別な設定をしていない場合は、シリアルポートにデバイス名 として /dev/serila0 が割り当てられます。このデバイスに/dev/dstarをシンボリックリンクすれば使 用できます。なお、USBケーブルが差し込まれていない状態で

rig\_port\_check

を実行しますと、上記のシンポリックリンクが設定されます。途中で、OPC-2350LU等のUSBケーブルを接続 されますと、このケーブルが優先します。

#### Q 接続リグ(無線機)を変更したら動作しなくなりました

A 使用するリグを変更しますと、リグとの接続スピードを変更が必要です。現在のラスベリーパイのUSB の設定を初期設定に戻す方法が不明です。この為接続するリグを変更した場合は、必ず再起動をお願いし ています。

### Q 「接続できませんでした」と表示されます

A レピータとの接続に失敗しています。これは、レピータから応答を受信できない場合です。dmonitorの 利用者側で対処する方法はありません。多くの場合、レピータ側のルータ等で、パケットがブロックされ ている場合です。(回線が安定していない場合でも発生します。下記のFAQも参照してください。)

#### Q 「接続できません」と表示される場合と接続が正常に行われる場合とがあります

A これ以外に、接続に使用している回線状態が悪い場合に、発生します。インターネットの回線は、相手 に接続する経路が固定されていません。初めて接続するレピータや暫く接続していなかったレピータに接 続する場合、接続の経路が決まっていません。この経路が決まるまで、不安定な状態が続きます。対処方 法としては、お手数ですが接続が安定するまで、接続を繰り返してください。

#### Q ラスベリーパイを立ち上げた直後、接続に失敗することがあります

A ラズベリーパイの時刻が正しくない場合です。ラズベリーパイは、リアルタイムクロックを持っていま せん。この為、立ち上げ直後は時刻がUTCの1970年01月01日の00時00分00秒になっています。暫くすると、 インタネット上のタイムサーバからの時刻で修正されるのですが、その間dmonitorの接続が正しく行われ ません。バージョン00.63からは、dmonitorを起動する前に強制的に時刻を合わせるようにしてあります。

#### Q 時々レピータへの接続に失敗します

A 上記のラズベリーパイの時刻が正しくない場合以外、管理サーバとの接続が不安定な場合にも発生しま す。特に使用されているルータや経路途中の機器が記憶している管理サーバへのルート情報(経路情報) が破棄され、再度設定が行われる場合、発生します。通常は、再接続が自動で行われますので、そのまま 使用してください。

# Q dmonitorを終了しても音声が続きます

A dmonitorは、Webの表示とは関係なく、一度レピータに接続しますと、Webから切断処理を行わない限り 接続を維持します。終了する場合は、再度dminitorを起動しますと、切断されます。この状態でdmonitor を終了してください。また、ラスベリーパイを再起動するか電源を落とすことでも切断できます。

### Q dmonitorをLxterminalから停止できますか

A できます。Kill -9 xxxx のような強制終了はしないでください。強制終了しますと、ファイルやUSBの クローズ処理が行われません。この為、以後正常な接続処理等が行われません。Lxterminalから終了させ る場合は

kill -s 2 xxxxx または kill -2 xxxx xxxxxはPID番号 で終了してください。

# Q 複数個所から一つのdmonitorをブラウザーから制御できますか

A 基本的には制御できますが、ブラウザーを立ち上げた時点で、一度dmonitorのレピータへの接続は解除 されます。

# Q 「アップデートして下さい」と表示されます

A バグの修正や新規機能を追加した場合、このメッセージが表示されます。「システム ツール」のアッ プデートで実行できますが、正常に終了しなかった場合は、下記手順でアップデートしてください。 メニューバーからLXterminalを起動します。このウインドウで

sudo apt clean sudo apt update

sudo apt -y upgrade

を実行してください。この時、途中で中断している場合は、その旨表示されますので、この指示に従って ください。

# Q 新設のレピータのコールサインは「レピータ 一覧」に表示されますが名前が表示されません

A サーバへの負荷を減らすため、レピータ名の一覧表を定期的にダウンロードしていません。レピータ名 に名前が表示されない場合は、「システム ツール」→「レピータリスト更新」をクリックしてください。 暫くしてから、「レピータ 一覧」をクリックしてみてください。(「レピータリスト更新」をクリック した直後では、「レピータ 一覧」が更新されないことがあります。この場合は、暫く待ってから再度 「レピータ 一覧」をクリックしてください。)

#### Q イメージファイルのrootのパスワードが分かりません

A 何も設定されていません。初期値のままです。

sudo passwd root

で設定できます。なお、dmonitorを立ち上げているユーザー名は、pi でパスワードは raspberry です。 (初期値のままで変更はしていません。)

#### Q 現在提供されているイメージファイルの大きさは、いくつですか

A Toshibaの8GBのSDカードで作成しています。通常ですと、8GDのSDカードの内、このSDカードが一番セ クター数が少ない(容量が小さい)ものですので、8GB以上のSDカードであれば、書き込みは可能です。

#### Q 圧縮されたイメージファイルの大きさはいくつですが

A 8GBのSDカードで作成したイメージファイルを7-zipで圧縮しています。バージョンで大きさは異なりま すが、約2.5GBです。ダウンロードする場合は、これ以上の空き領域を確保してからダウンロードしてくだ さい。また、このファイルを解凍すると8GBになりますので、解凍する場合は、この書き込み領域と作業領 域が必要ですので十分空き領域がある環境で作業してください・

# Q 32GBのSDカードを使用しているのですが、使用されている領域が8GBのままです

A dmonitorのバージョン01.68から、最初の起動時にファイルシステムの拡張が実施されるように変更してい ます。一度アップデートして頂ければ、ファイルシステムの拡張が自動で行われます。

# イメージファイルを書き込んだSDカードを最初に起動したとき、ファイルシステムの拡張処理(8GBより大きい SDカードを使用した場合、残りの部分を使用できるようにする処理です。)を行うようにしてあります。この 処理に最大15分程度かかります。(使用するSDカードのサイズとRaspberryPiのモデルによって異なります。) dmonitorの画面が表示されるまで、電源を切たり再起動しないでください。ファイルシステムが破損し、正常 に立ち上がらなくなります。

#### Q rpt\_connて何ですか

A dmonitorは、Webから操作するように作成されていますが、この機能の内、レピータへの接続、切断、 状態確認を無線機のURにセットすることでできるようにしたオプションプログラムです。下記のように設 定して、レピータから何も受信していない状態の時、PTTを押します。 接続 レピータ名をエリアCQの形式でURに設定しPTTを押します 切断 URにUNLINKもしくはDISCONを設定してPTTを押します 状態表示 URにSTATUSを設定してPTTを押します 詳細は http://app.d-star.info/doc/dmonitor\_opt.pdfを見てください。

# Q rpt\_connでURにUNLINKやSTATUSをその都度設定するのが面倒なのですが

A アイコム社の無線機の場合「個人局」に初期値としてICOM ARC、ならやま自動応答、エコーサーバが設 定されています。この個人局にSTATUSとUNLINKを追加した設定ファイルが下記からダウンロードできます。 http://app.d-star.info/misc/Your20200913\_01.csv

このファイルをPCの適当な場所にダウンロードしてください。(「個人局」に独自の局を追加されている 場合は、上記ファイルを参考の上、STATUSとUNLINKを追加してください。)

このフィルをID-31Plusの場合は、下記手順で無線機に設定します。他の無線機の場合は、適時読み替えて ください。

1. 無線機のSDカードを外しPCにセットします。

2. ID-31->Csv->YourMemory の下に上記ファイルを書き込みます。

3.その後、このSDカードを無線機に戻し、

4.MENU -> SDカード -> インポート/エクスポート -> インポート

-> 相手局コールサイン -> Your20200913\_01.csv -> はい

を実行後、再起動が要求されましたら、一度電源を切り、再度電源を入れて下さい。これで、urの設定画 面の個人局からSTATUS、UNLINKの設定ができます。

# Q 無線機を変更したらRFからのコマンドを受け付けなくなったのですが

A 無線機の初期化に失敗しています。ラズベリーパイを再起動してください。(当方の能力不足で、現 在のラズベリーパイのUSBの初期化がプログラムから実行する方法が分かりません。この為、お手数です が再起動で初期化してください。)

# Q 使用できる**LCD**は、何ですか

A 20x4もしくは16x2のHD44780互換ICを使用したLCDが使用できます。詳細は http;//app.dstar.info/doc/dmonitor\_lcd.pdf を見てください。

# Q ラズベリーパイの Zeroでブラウザー正常に起動しない(遅い)

A ラズベリーパイZeroのCPU能力では、Zero自身でブラウザーを立ち上げるとだけの余力がありません。 他のPC等からネットワーク経由でアクセスして頂くか、RF経由のコマンドで操作してください。なお、ラ ズベリーパイ自身のWebブラウザーを使用する場合は、ラズベリーパイ2以上、出来れば3以上を使用し てください。

能力が不足する場合の症状は、接続操作をしても2分から5分ほど接続にかかります。その間、レピータ 一覧等が何も表示されなくなります。また、回線が遅い場合も同じ症状が起きます。

# Q 「レピータ一覧」をクリックしても何も表示されません

A ルータ等でudpのポート51000がブロックされています。ポートの解放処理を行ってください。通常で すと内側からのパケットに対しては、応答を受け取るのですがルータによっては明示的に指定しないとブ ロックするものがあります。

# Q 午前4時前後に切断されるのですが

A 各レピータでは、午前4時前後に各レピータにインストールされていますmulti\_forwardを再起動して います。この為、この時間帯にdmonitorでレピータに接続されている場合は、切断されます。

# Q 何度も再起動を繰り返します

A ログファルが大きくなり、SDカードの空き領域が無くなっている可能性があります。メニューバーか らLxterminalを起動の上、下記コマンドを実行してください。

cd /var/log sudo cp /dev/null dmonitor.log sudo cp /dev/null messages sudo cp /dev/null syslog

電源を落とさず昼夜使用される場合は、深夜0時にログの削除が自動的に行われますが、これ以外のの 場合は、削除処理がされませんのでログファイルが肥大化することがあります。深夜0時をまたいで運 用されない場合は、時々上記処理を実行してください。